# **MSTeams Connector**

### **Features**

- Create online events using Creatio calendar through the Microsoft Graph API.
- Create online meetings and access the join url and meeting id in the Creatio calendar event.

## Features in the development roadmap

- Invite participants through the Creatio calendar
- Delete/cancel/Update event from the Creatio Calendar

### **User Guide**

In order to use this connector you need an o365 account.

To set up a user account on Microsoft Business Basic/ Business Standard account for creatio MSTeams connector. If it's a demo purpose you can take a MS 365 trial account on the following link

https://docs.microsoft.com/en-us/microsoft-365/commerce/sign-up-for-office-365-trial?view= o365-worldwide. If you have a business basic/standard account you can proceed with that.

- 1. First of all log in to your Microsoft 365 admin panel <a href="https://www.microsoft.com/en-us/microsoft-365/business/office-365-administration">https://www.microsoft.com/en-us/microsoft-365/business/office-365-administration</a>
- 2. Open the Azure Active Directory

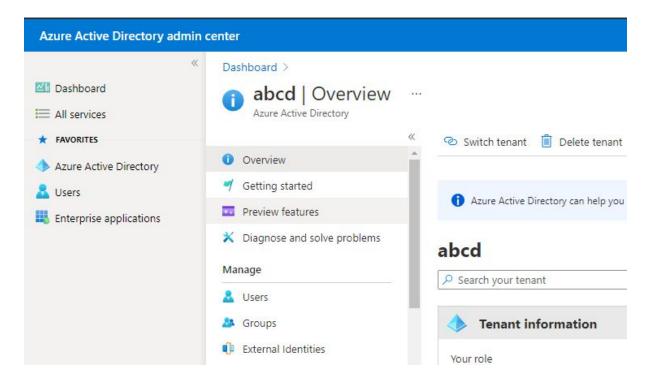

#### 3. Select App Registration

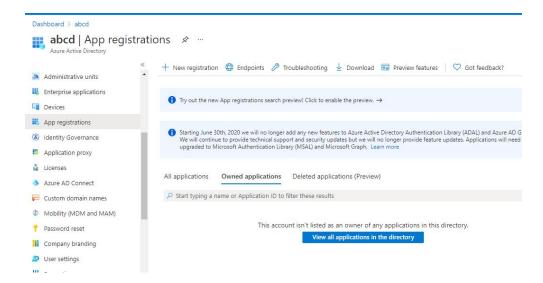

- 4. Select New Registration
- 5. Give the Name, select Web Redirect URL. The redirect URL will be {creatio link}/0/rest/MSTeamsAuthCallbackService/OauthCallback (For Example <a href="https://146505-crm-bundle-demo.creatio.com/">https://146505-crm-bundle-demo.creatio.com/</a>/0/rest/MSTeamsAuthCallbackService/OauthCallback) and say register.

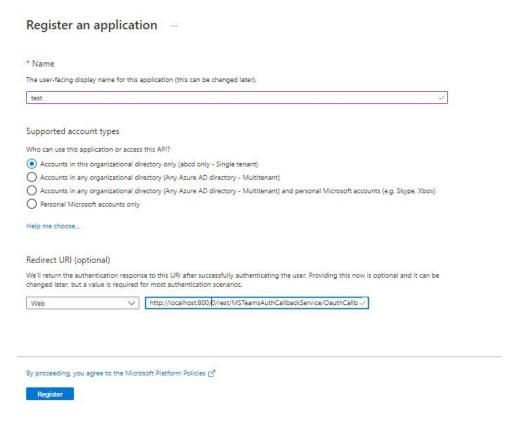

6. You will be getting your Client ID & Tenant ID

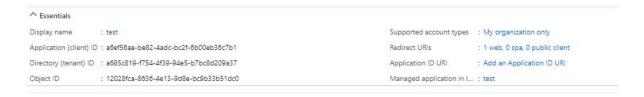

#### 7. Go to Certificate & Secrets and add new client secret

Note: Add the time you add the secret you will be getting your secret ID under the Value column. You have to take a copy of it at the time you create it. Otherwise it will be hided if you refresh the page

- 8. Then go to API permissions  $\rightarrow$  Add permission  $\rightarrow$  choose Microsoft Graph API
- 9. Make sure the following permission are given.

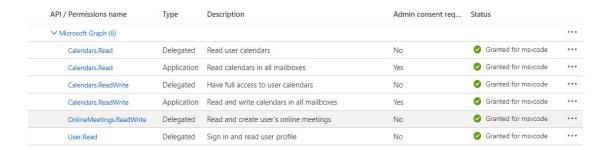

- 10. Once you've done that. Grant the permission
- 11. Now Log in to the creatio Instance that has MSTeams connector installed

Microsoft Teams → Application Registration → New

12. Give your credentials and Save

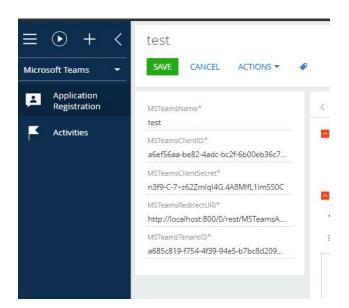

13. Then finally you need to set the same value of MSTeamsName to the system setting named "MSTeamsApplicationName"

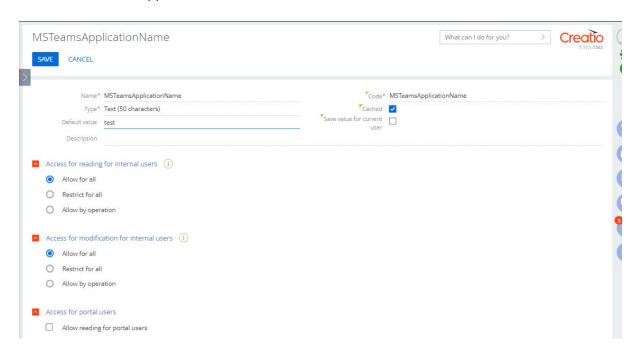

Now you're done with the set up. You can go to appointment and create MSTeams meeting

You can tick the "create teams meeting" checkbox whenever you want while creating an event in the Creatio Calendar.

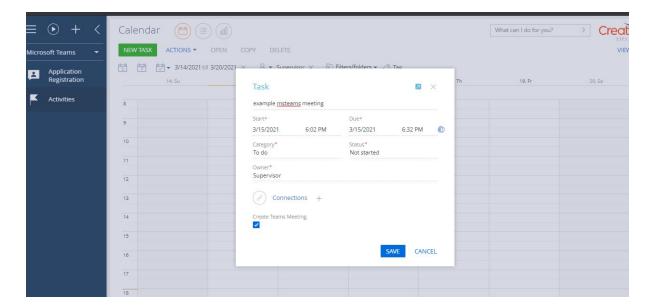

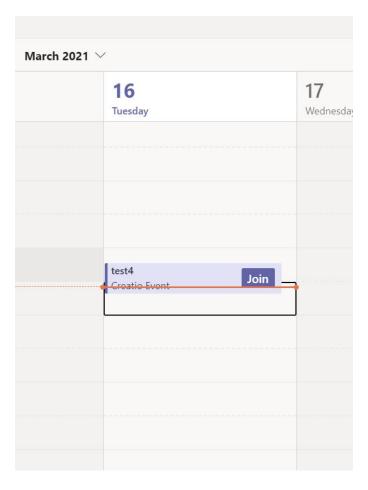

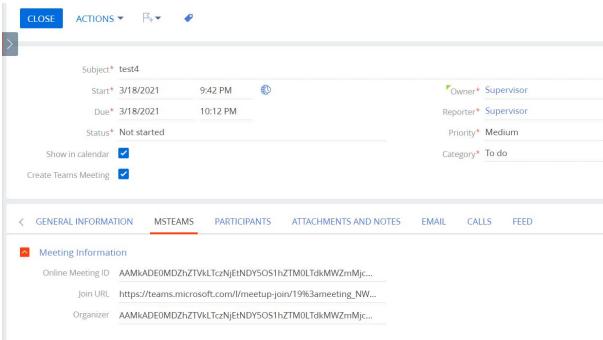